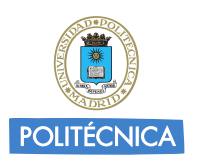

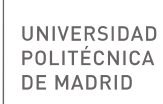

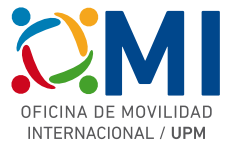

# **Instrucciones para rellenar el formulario de registro de estudiantes Erasmus+ 2021/22**

**Paso 1: Inscripción:** Acceder a la aplicación Online y registrarse en la plataforma MoveOn

Deberá indicar su **nombre, apellidos**, **dirección de correo-e UPM** y el **código CAPTCHA** que aparece en pantalla

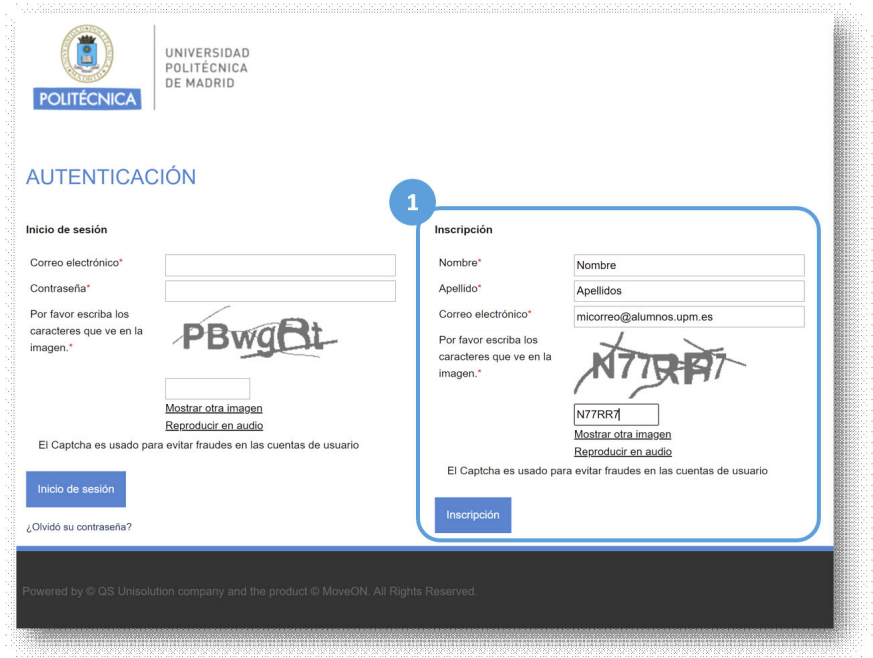

#### **Paso 2: Establecer la contraseña**

Después de registrarse en el paso 1, recibirá un mensaje de correo electrónico en la dirección indicada con un enlace "Activación de la cuenta". Al acceder a ese enlace, se le pedirá que establezca la contraseña para poder comenzar a rellenar el formulario.

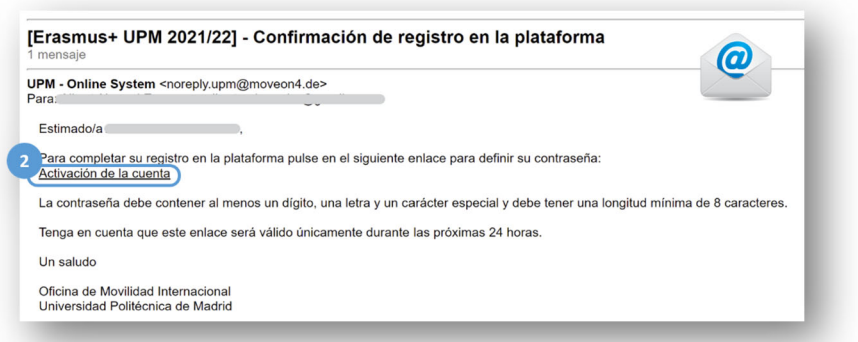

La contraseña debe contener al menos un número (0-9), un carácter (A-Z, a-z), y un carácter especial (. - ¿ \* ! , …) y tener una longitud mínima de 8 caracteres.

Después de establecer la contraseña, quedará registrado en la plataforma MoveOn y podrá iniciar sesión para rellenar el formulario.

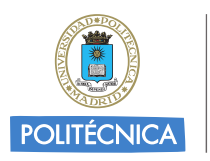

UNIVERSIDAD POLITÉCNICA DE MADRID

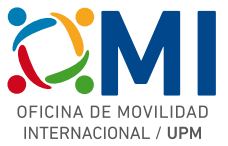

#### **Paso 3: Inicio de sesión:** Acceder a la aplicación online para realizar la solicitud

Deberá acceder al sistema indicando nombre de usuario (email), contraseña y código de seguridad en la sección "Inicio de sesión".

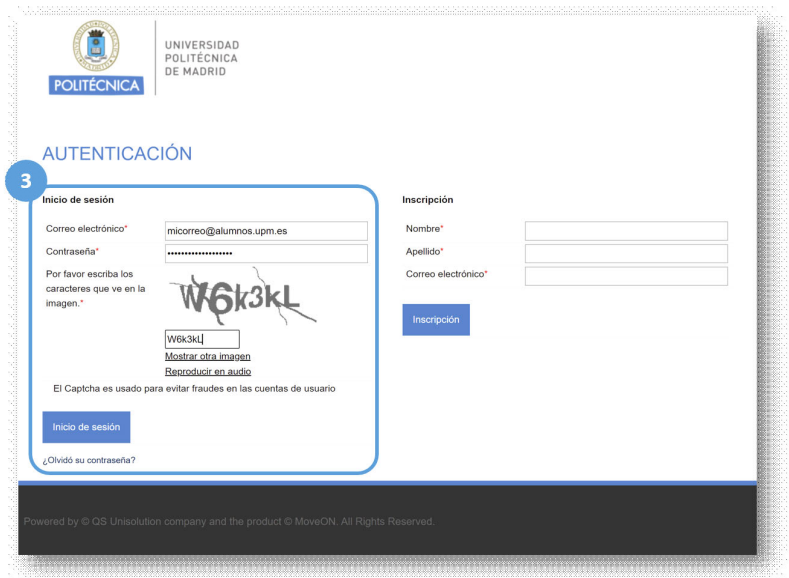

### **Paso 4: Completar los datos del formulario.**

Lea detenidamente las instrucciones y comience a completar los datos de las diferentes secciones.

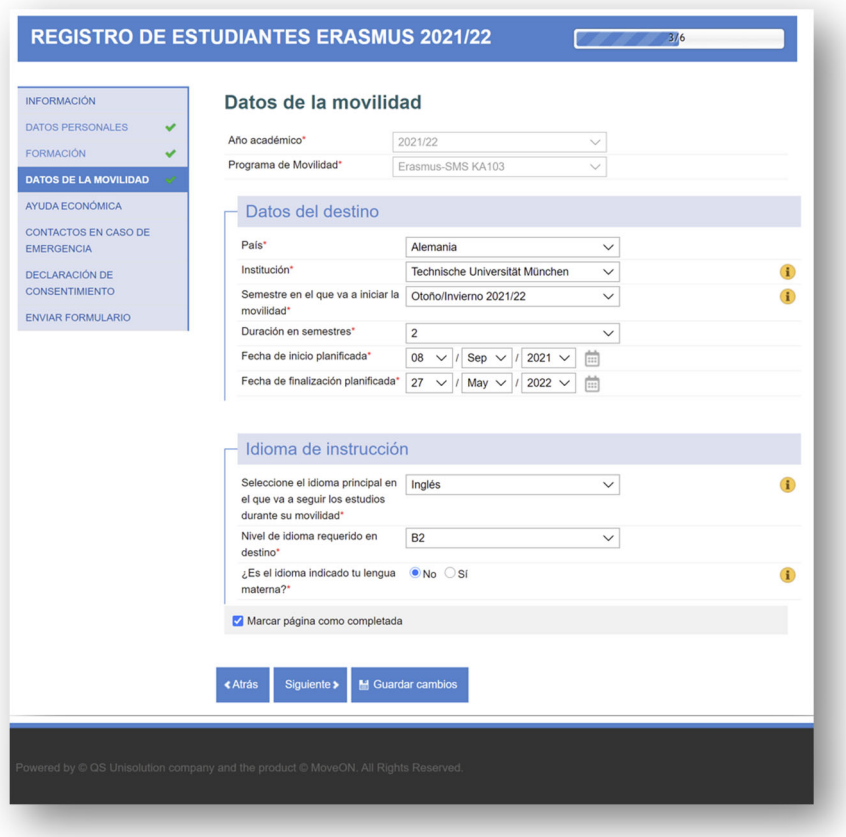

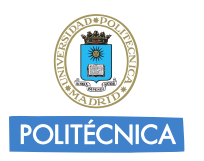

UNIVERSIDAD POLITÉCNICA DE MADRID

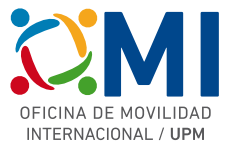

A medida que vaya completando cada una de las páginas, active la casilla "Marcar página como completada". También puede guardar en cualquier momento su formulario para poder continuar más tarde pulsando el botón "Guardar cambios" que encontrará al final de cada página.

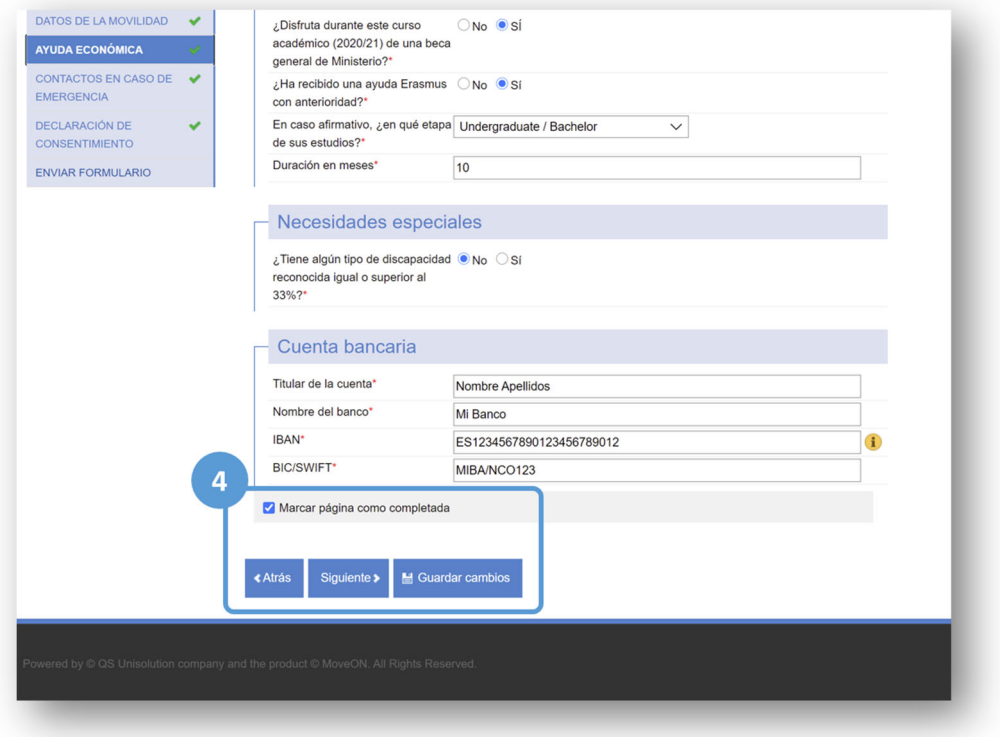

## **Paso 5: Finalizar el registro:** Enviar formulario.

Una vez completados todos los datos obligatorios del formulario, podrá finalizarlo pulsando el botón "Enviar" de la sección "Enviar formulario". Tenga en cuenta que una vez enviado, no podrá realizar ningún cambio.

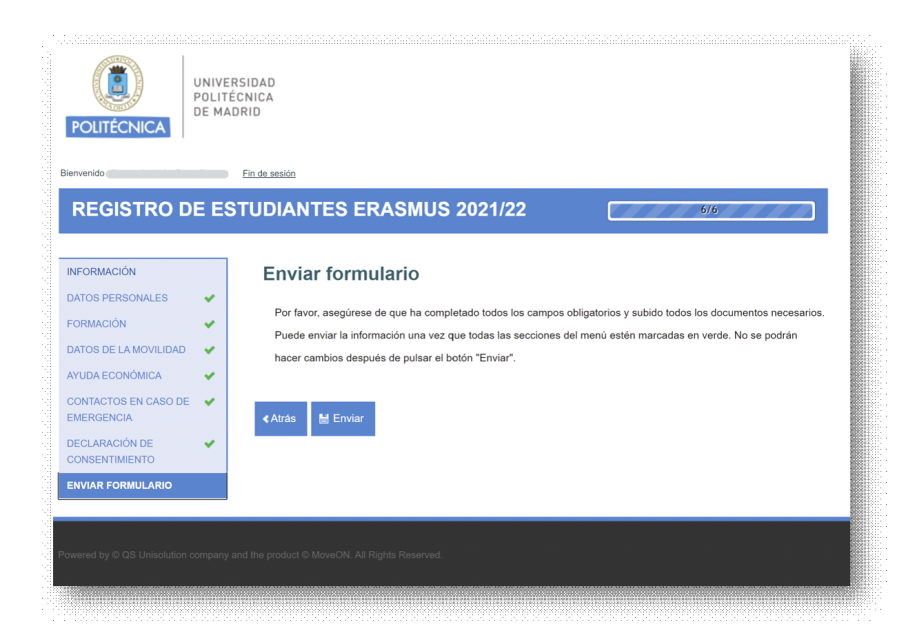

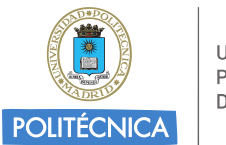

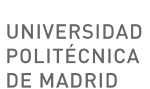

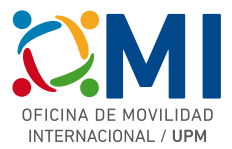

Después de pulsar el botón "Enviar" se procesarán sus datos del formulario.

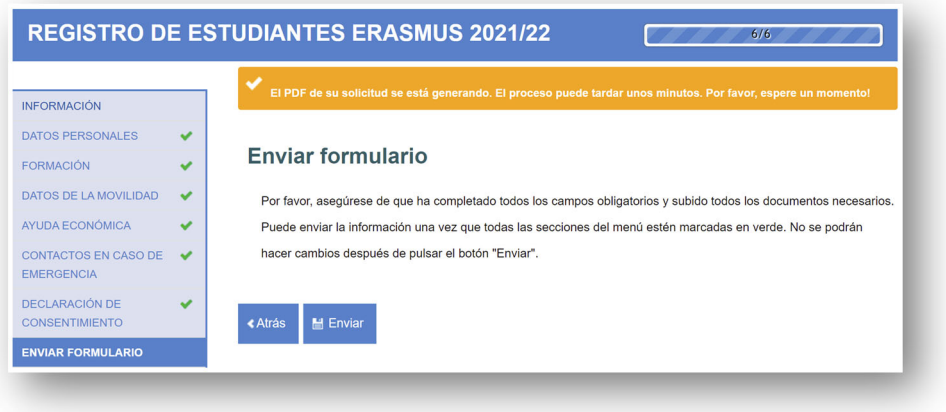

Transcurridos unos instantes, podrá descargar el documento PDF con los datos de su formulario y recibirá un mensaje de correo-e indicándole que su formulario se ha procesado correctamente.

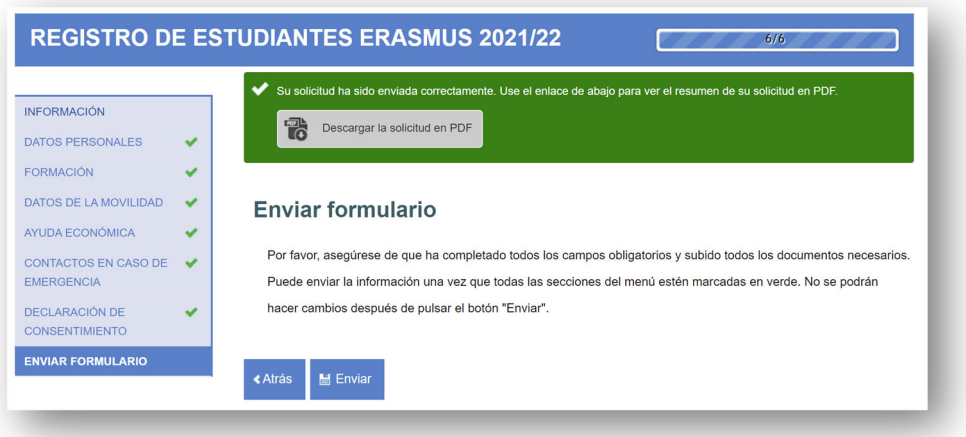